# NFC

# **LaVie Lを ご購入いただいたお客様へ**

# 添付のマニュアルをお読みになる前に、必ずこの冊子をご覧ください

本冊子では、お客様にご購入いただいた製品の仕様や注意事項について説明していま す。

本冊子以外のマニュアルには、ご購入いただいた製品以外の情報も記載されています ので、あらかじめ本冊子でご確認ください。

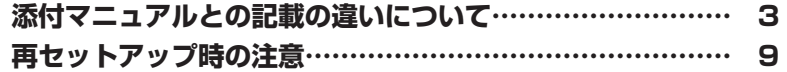

# LaVie

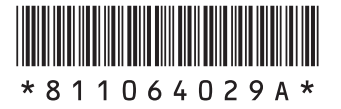

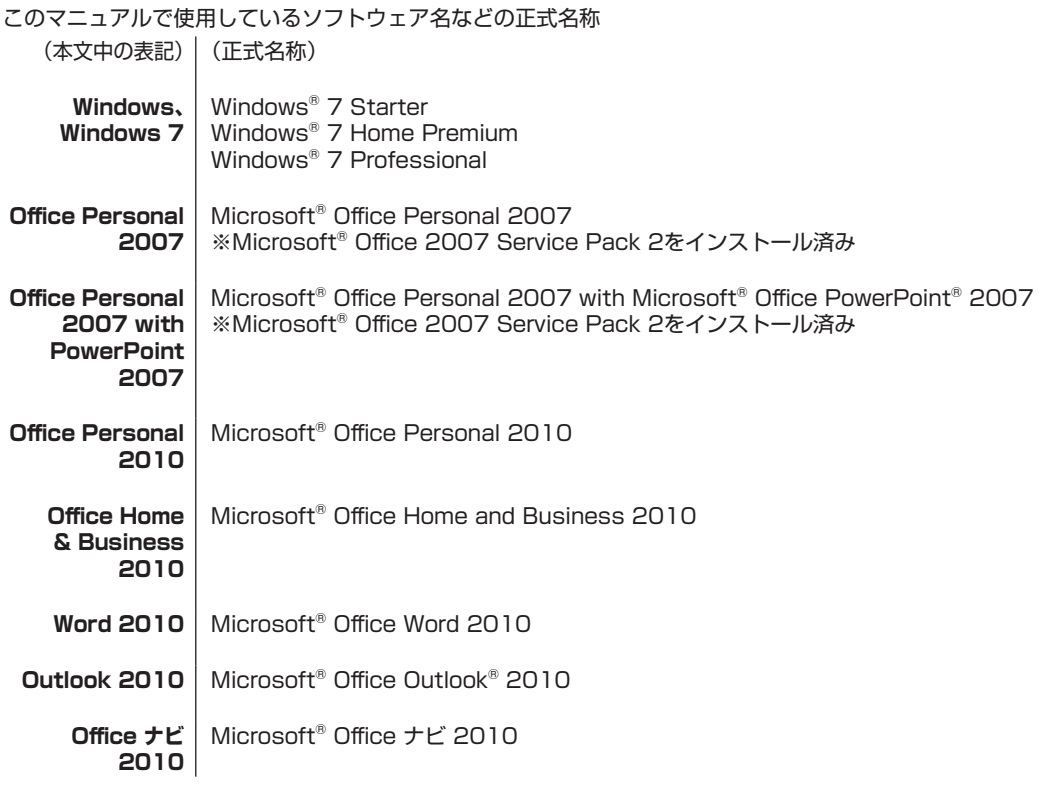

© NEC Corporation, NEC Personal Products, Ltd. 2010 日本電気株式会社、NECパーソナルプロダクツ株式会社の許可なく複製・改変などを行うことはできません。

Microsoft、Windows、Internet Explorer、Excel、Office ロゴ、OneNote、Outlook、PowerPointは、米国 Microsoft Corporationおよび/またはその関連会社の商標です。

インテル、Intel、Pentium、Celeron、Intel Coreはアメリカ合衆国およびその他の国におけるIntel Corporationま たはその子会社の商標または登録商標です。

その他、本マニュアルに記載されている会社名、商品名は、各社の商標または登録商標です。

# **添付マニュアルとの記載の違いについて**

# **モデル構成表**

#### 本製品のモデル構成表は次のとおりです。

本製品の型番は、『準備と基本』第1章の「製品を確認する」をご覧になり確認してください。 本製品に添付のほかのマニュアルなどでは型名・型番を下記のとおり読み替えてご覧ください。

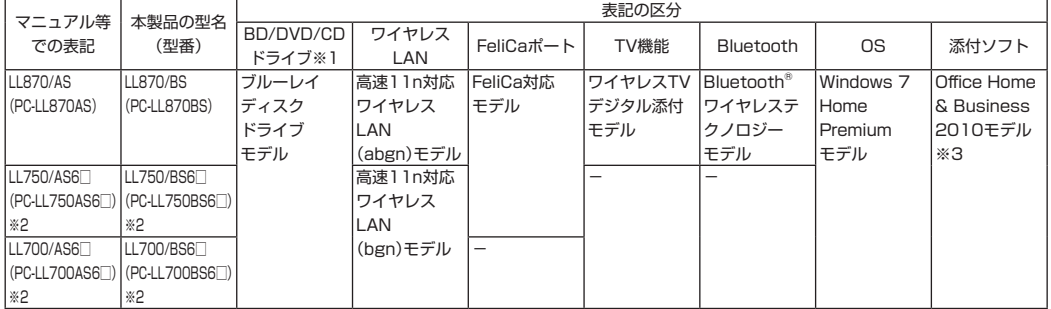

※1:BDとはブルーレイディスクのことです。

※2:本体の色によって□の中に異なる英数字が入ります。

※3:Office Home & Business 2010モデルとは「Office Home & Business 2010」が添付されているモデルのことです。

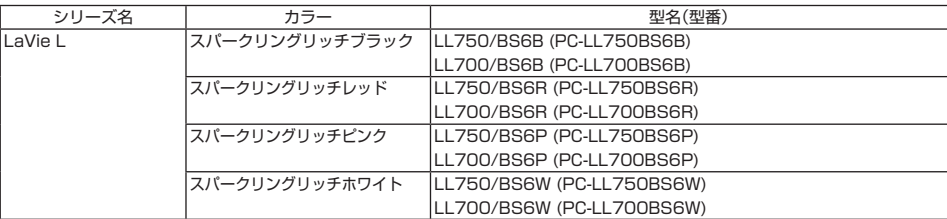

## **添付品について**

本製品では添付品が一部変更されています。『準備と基本』第1章の「添付品を確認する」をご覧になる際には、次 に示す添付品の変更がありますので、ご注意ください。

#### **● 追加された添付品**

□ LaVie Lをご購入いただいたお客様へ(この冊子)

□ Microsoft® Office Home and Business 2010パッケージ

#### **● 削除された添付品**

□ Microsoft® Office Personal 2007パッケージ

# **電子メールの設定手順について**

本製品では、添付されているソフトが一部マニュアルに記載のあるソフトと異なります。そのため、『準備と基 本』第3章の「電子メールを設定する」をご覧になる際には、次の手順に読み替えてご覧ください。

#### **変更後の記載**

ここでは、Office 2010モデル※で「Outlook 2010」を使ったメール設定を説明します。また、「Office Personal 2010」または「Office Home & Business 2010」のことを「Microsoft Office 2010」と呼んで います。

※Office 2010モデルとは「Office Personal 2010」または「Office Home & Business 2010」が搭載されているモデルのことです。

**◆ブチェック! ・Outlookのセットアップ、インストールについての不明点はマイクロソフト株式会社にお問** い合わせください。お問い合わせ先については「ソフトのサポート窓口一覧|( る「ソフト **&サポートナビゲーター」▶検索番号 92145010 で検索)をご覧ください。**

- **・ 使用する機器やプロバイダによっては、ここでの説明とは異なる設定が必要になることが あります。プロバイダの資料やホームページに設定例などが記載されている場合は、そち らもあわせてご覧になり、設定することをおすすめします。**
- **1** 「スタート」-「すべてのプログラム」をクリックして、リストから「Microsoft Office」-「Microsoft Outlook 2010」をクリックする

はじめて「Microsoft Office 2010」を起動した場合には、「プロダクト キーの入力」が 表示されます。

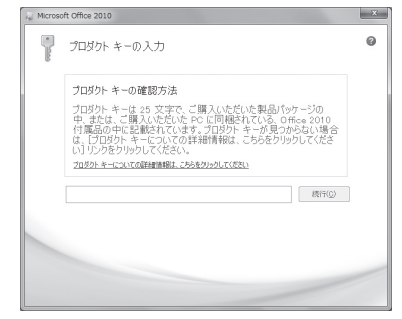

- **マチェック! プロダクトキーは、添付の「Microsoft Office 2010」パッケージの中の、DVD-ROMケースに 記載されています。**
	- **2** プロダクトキーを入力する プロダクトキーを入力し終わるとキーの確認がおこなわれます。
	- **3** 「続行」をクリックする
	- **4** 画面の内容を確認し、「「マイクロソフト ソフトウェア ライセンス条項」に同意し ます」の ■ をクリックして ■ にし、「続行」をクリックする 画面右のスクロールバーを上下に動かすことで、表示されていない文章を読むことができ ます。
	- **5** 「閉じる」をクリックする この後「Microsoft Outlook 2010 スタートアップ」が開始されます。
	- **6** 「次へ」をクリックする
- **7** 「次へ」をクリックする
- **8** 自動アカウント設定のための情報を入力する

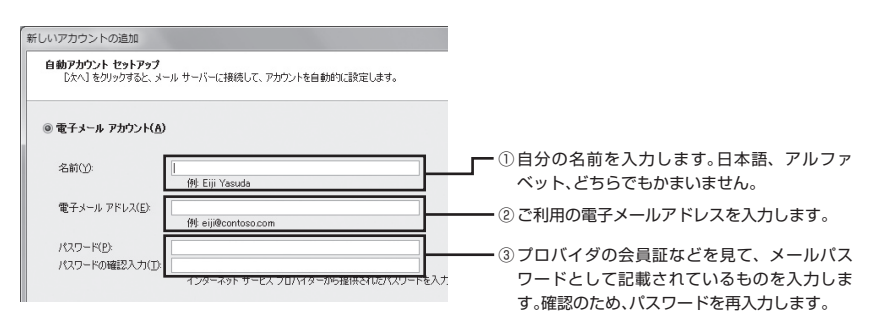

#### メモ

サーバーの自動アカウント設定に失敗した場合は手順8の画面下にある「自分で電子メールやそ の他のサービスを使うための設定をする(手動設定)」をクリックして にし、「次へ」をクリック します。次に「新しいアカウントの追加」の画面で「インターネット電子メール」を にして「次へ」 をクリックします。表示された画面に情報を入力し、画面の説明を読んで設定します。

**9** 設定が終わったら「次へ」をクリックする

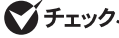

◆<del>ブチェック</del>クサーバーの自動アカウント設定に失敗したときは、もう一度設定内容を確認し、「次へ」をク **リックしてください。**

**10**「完了」をクリックする

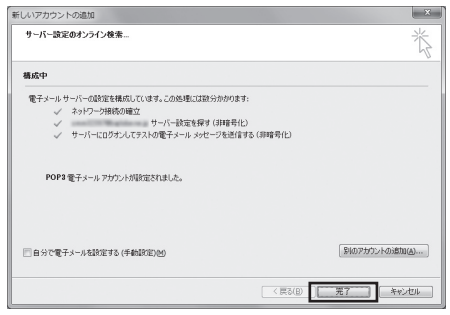

**●ブチェック** / 「完了」をクリックすると、「ユーザー名の指定」画面、プライバシーオプションを設定する **画面やMicrosoft Updateを利用するための登録画面などが表示されます。説明をよく読ん で、画面の指示にしたがって進めてください。**

#### 次の画面が表示されれば完了です。

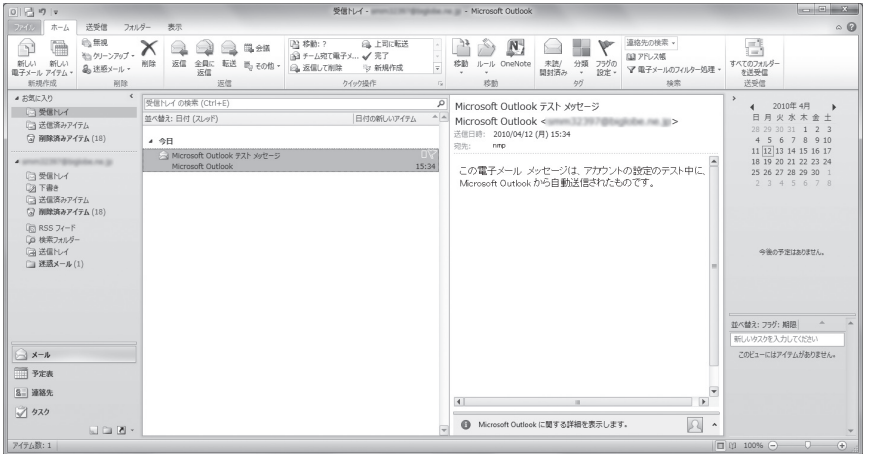

#### $x|E$

メールの設定がうまくいかないときやほかのパソコンからメールのデータを移行したいときは →「メール接続」

- ▶ ※ 「ソフト&サポートナビゲーター | ▶検索番号 92060040 で検索
- →「メール操作・設定」

▶ ※ 「ソフト&サポートナビゲーター」 ▶検索番号 92060050 で検索

# **パソコン練習用ソフトについて**

本製品では、添付されているソフトが一部マニュアルに記載のあるソフトと異なります。『準備と基本』第4章の 「パソコンのいろは3(パソコン練習ソフト)」をご覧になる際には、次の記載に読み替えてご覧ください。

#### **『準備と基本』の記載**

Office 2007モデルでは、「Microsoft Office 2007」の操作も学習できます。

#### **変更後の記載**

Office 2010モデルでは、「Microsoft Office 2010」の操作も学習できます。

#### **『準備と基本』の記載**

「Microsoft Office 2007」の操作を学習したいときは、「パソコンのいろは3 Office 2007編」( 「ソフト& サポートナビゲーター」▶検索番号 94091808 で検索)の「ソフトを起動」をクリックします。

#### **変更後の記載**

「Microsoft Office 2010」の操作を学習したいときは、「パソコンのいろは3 Office 2010編」( 「ソフト& サポートナビゲーター」▶検索番号 94091808 で検索)の「ソフトを起動」をクリックします。

## **デスクトップ画面のデザインについて**

本製品では、デスクトップ画面のデザインが一部マニュアルに記載のあるデザインと異なります。

# **「Microsoft Fix itソリューションセンター」のURLについて**

『トラブルの予防と解決』第2章の「「Microsoft Fix itソリューションセンター」のご紹介」に記載されている 「Microsoft Fix itソリューションセンター」のURLを次のように読み替えてご覧ください(変更前の記載でも 接続することができます) 。

#### **『トラブルの予防と解決』の記載**

URL:http://support.microsoft.com/gp/cp\_fixit\_main/ja#tab0

#### **変更後の記載**

URL:http://support.microsoft.com/fixit

# **再セットアップについて**

『トラブルの予防と解決』の「第4章 再セットアップする」に記載されている「Office Personal 2007」また は「Office Personal 2007 with PowerPoint 2007」の再セットアップに関する記載については、すべて 「Microsoft Office 2010」に読み替えてください。

また再セットアップの手順については、本マニュアルの「再セットアップ時の注意」をご覧ください。

### **修理受付窓口の受付時間変更について**

『トラブルの予防と解決』第5章の「NECのサポート窓口に電話する」に記載されているNECサポート窓口 (121コンタクトセンター)の修理受付時間は、2010年9月1日から変更になります。

#### **『トラブルの予防と解決』の記載**

●修理受付 受付時間 : 7:00 ~ 23:00(年中無休)

#### **変更後の記載**

●修理受付 受付時間 : 7:00 ~ 23:00(年中無休)※ ※ 2010年9月1日より、121コンタクトセンターの修理受付時間が9:00 ~ 21:00に変更になります。

## **仕様一覧**

本製品は、本体の仕様がマニュアルに記載のある製品と異なっています。そのため、添付のマニュアル『準備と基 本』の「仕様一覧」にある表の項目を次のように読み替えてください。

#### **● 『準備と基本』の記載**

#### **LL870/AS、LL750/AS6W、LL750/AS6B、LL750/AS6R、LL750/AS6P、 LL700/AS6W、LL700/AS6B、LL700/AS6R、LL700/AS6P**

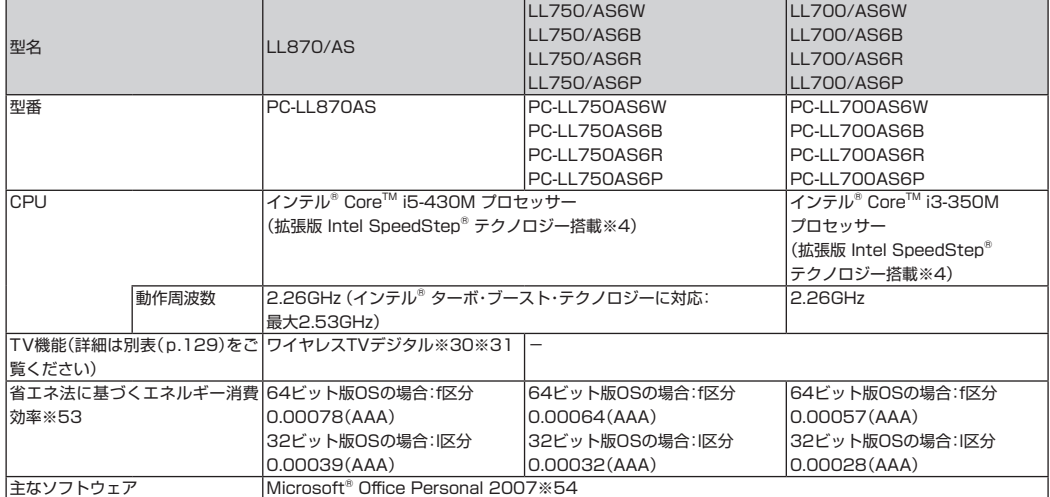

※ 4 : 電源の種類(バッテリ、AC電源)やシステム負荷に応じて動作性能を切り換える機能です。

※ 53 : エネルギー消費効率とは、省エネ法で定める測定方法により測定した消費電力を省エネ法で定める複合理論性能で除したものです。2007 年度基準で表示しております。省エネ基準達成率の表示語Aは達成率100%以上200%未満、AAは達成率200%以上500%未満、AAA は達成率500%以上を示します。

※ 54 : Microsoft® Office 2007 Service Pack 2をインストール済み。本製品はマニュアルを添付しております。

#### **● 変更後の記載**

#### **LL870/BS、LL750/BS6W、LL750/BS6B、LL750/BS6R、LL750/BS6P、 LL700/BS6W、LL700/BS6B、LL700/BS6R、LL700/BS6P**

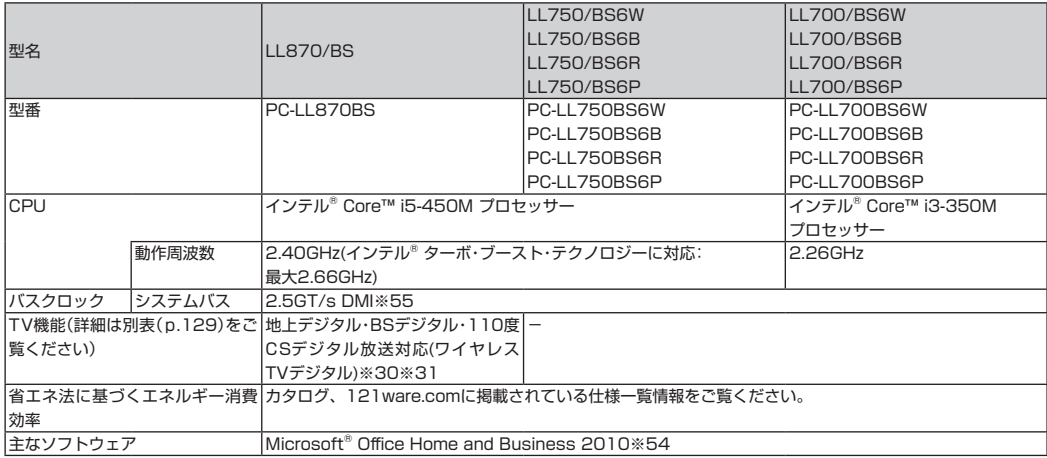

※ 54 : 本製品はマニュアルを添付しております。

※55: DMIはDirect Media Interfaceの略です。

# **再セットアップ時の注意**

- ◆チェック.! ・ 32ビット版の「Microsoft Office 2010」を削除して64ビット版の「Microsoft Office 2010」を **追加した場合、「Microsoft Office 2010」は追加されていますが、おすすめメニューガジェッ トに「Microsoft Office Outlook」は表示されません。**
	- **・ 32ビット版の「Microsoft Office 2010」を削除して64ビット版の「Microsoft Office 2010」 を追加した場合、【マイ チョイス】を押して登録するソフトを選択する画面で、「Microsoft Office Outlookはインストールされていません」と表示されます。 64ビット版の「Outlook 2010」をインストールした場合、【マイ チョイス】への登録は、「そ の他のソフトを選択する」をクリックして、登録してください。**

#### $|x|$   $E$

ここでは、「Office Personal 2010」または「Office Home & Business 2010」を「Microsoft Office 2010」と呼んでいます。

## **「Microsoft Office 2010」の追加について**

本製品では、再セットアップをしたときに「Microsoft Office 2010」を追加する方法は一部マニュアル に記載のある手順と異なります。『トラブルの予防と解決』第4章の「Office Personal 2007またはOffice Personal 2007 with PowerPoint 2007を再セットアップする(Office 2007モデルのみ)」に記載されて いる手順を次のように読み替えてご覧ください。

- ◆<del>ブチェック</del>. 手順の途中で「ユーザー アカウント制御」画面が表示されたら、画面の表示を見ながら操作 **してください。**
	- **1** インストールDVD-ROMをセットする
	- **2** 「自動再生」が表示されたら「SETUP.EXEの実行」をクリック 「自動再生」が表示されない場合は、「スタート」-「コンピューター」をクリックし、 DVD/CD ドライブのアイコンをダブルクリックして、手順 3 に進んでください。
	- **3** プロダクトキーを入力して、「続行」をクリック プロダクトキーは、添付の「Microsoft Office 2010」パッケージの中の、DVD-ROM ケー スに記載されています。
	- **4** 「マイクロソフト ソフトウェア ライセンス条項をお読みください」が表示された 場合、ライセンス条項にご同意いただければ、「「マイクロソフト ソフトウェア ラ イセンス条項|に同意します|にチェックを付け、「続行|をクリック
	- **5** 「今すぐインストール」をクリック インストールが始まります。
	- **6** 正常にインストールされた旨のメッセージが表示されたら「閉じる」をクリック インストール DVD-ROM を DVD/CD ドライブから取り出してください。
- **◆ブチェック**ク インストールが終了したら、必ずMicrosoft Updateを実行し、最新の状態にしてください。 **Microsoft Updateについて詳しくは、「Windowsの更新」( 「ソフト&サポートナビゲー ター」▶検索番号 91060010 で検索)をご覧ください。**

これでインストールは終了です。

#### **● 再セットアップ後、「Microsoft Office 2010」を最初に使用するとき**

Outlook 2010やWord 2010などのソフトを最初に使用するときは、ライセンス認証に関する画 面が表示されます。表示された内容をよく読んで、画面の指示にしたがって操作を進めてください。

#### **● 64ビット版「Microsoft Office 2010」の追加について**

#### $\times$   $\pm$

- ・ 32ビット/64ビット版「Microsoft Office 2010」を同時に追加することはできません。
- ・ 64ビット版「Microsoft Office 2010」では従来のOfficeのアドインの多くが使用できないな ど、一部動作に制限があります。詳しくは次のサイトをご参照ください。 www.office.com/office64setup/
- ・ 64ビット版「Microsoft Office 2010」を追加しても、「ソフト&サポートナビゲーター」上で は、「未インストール」と表示されます。
- ・ 32ビット版の「Microsoft Office 2010」を削除して64ビット版の「Microsoft Office 2010」を追加した場合、「Microsoft Office 2010」は追加されていますが、「ソフト&サポー トナビゲーター」および「CyberSupport for NEC」から64ビット版の「Microsoft Office 2010」に含まれる各ソフトを起動することができません。「スタート」-「すべてのプログラム」- 「Microsoft Office」から各ソフトを選択して起動してください。

64ビット版「Microsoft Office 2010」は次の手順で追加してください。

**◆ブチェック! 手順の途中で「ユーザー アカウント制御」画面が表示されたら、画面の表示を見ながら操作 してください。**

- **1** 「Microsoft Office 2010」のパッケージに添付されているDVD-ROMを、 DVD/CDドライブにセットする 自動でソフトが始まった場合は、追加せずにキャンセルします。
- **2** 「スタート」-「コンピューター」をクリックする
- **3** 「Microsoft Office 2010」のDVD-ROMが入っているDVD/CDドライブのア イコンを右クリックして、表示されたリストから「開く」を選ぶ
- **4** 「x64」をダブルクリックする
- **5** 「setup」をダブルクリックする
- **6** プロダクトキーを入力し、「続行」をクリックする プロダクトキーは、添付の「Microsoft Office 2010」パッケージの中の、DVD-ROM ケー スに記載されています。
- **7** 「マイクロソフト ソフトウェア ライセンス条項をお読みください」が表示された 場合は、画面の内容を確認し、「「マイクロソフト ソフトウェア ライセンス条項」に 同意します」の■を▼にし、「続行」をクリックする
- **8** 「今すぐインストール」をクリックする
- **9** 「閉じる」をクリックする

#### **● 64ビット版「Office ナビ 2010」の追加について**

- **・ 64ビット版「Microsoft Office 2010」をご使用の環境で「Office ナビ 2010」を使用する場合 は、64ビット版「Office ナビ 2010」を使用する必要があります。**
	- **・ 32ビット版「Office ナビ 2010」が追加されている場合には、64ビット版「Office ナビ 2010」を追加することはできません。32ビット版「Office ナビ 2010」を削除してから64ビッ ト版「Office ナビ 2010」を追加してください。**
	- **・ 64ビット版「Office ナビ 2010」を追加しても、「ソフト&サポートナビゲーター」および 「ソフトインストーラ」上では、「未インストール」と表示されます。また「CyberSupport for NEC」からも起動できません。**
	- **・ 64ビット版「Office ナビ 2010」を起動するときは、「スタート」-「すべてのプログラム」-「は じめよう!Microsoft Office」を選択するか、デスクトップ上に作成されるショートカットア イコンをクリックしてください。**

64ビット版「Office ナビ 2010」の追加は次の手順でおこないます。

- ●<del>ブチェック</del>ク 手順の途中で「ユーザー アカウント制御」画面が表示されたら、画面の表示を見ながら操作 **してください。**
	- **1** 「スタート」-「すべてのプログラム」-「アクセサリ」をクリックする
	- **2** 「コマンドプロンプト」を右クリックし、表示されたリストから「管理者として実 行」をクリックする
	- **3 「コマンドプロンプト」欄に「C:¥APSETUP¥OFNAVI\_x64¥OfficeNavi\_x64\_ja**jp.exe」と入力し、【Enter】を押す
	- **4** 画面の指示にしたがって操作する

# LaVie **LaVie Lを ご購入いただいたお客様へ**

**初版 2010年6月 NEC** 853-811064-029-A

NECパーソナルプロダクツ株式会社 〒141-0032 東京都品川区大崎一丁目11-1(ゲートシティ大崎ウエストタワー)